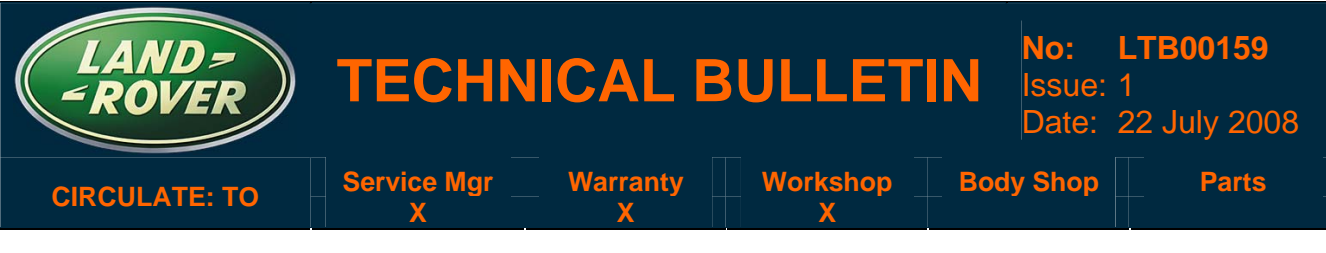

*SECTION: 413*

# **Trip Computer Display Changes from Kilometers to Miles - Repair Procedure**

## *AFFECTED VEHICLE RANGE:*

**LR3 (LA) Canadian vehicles only VIN: 5A000360 - Onwards** 

 **Model Year: 2005 - Onwards** 

#### *CONDITION SUMMARY:*

**Situation:** The trip computer display on certain LR3 vehicles fitted with the Low-Line Single-CDplayer audio system (4 X 20W) *only* may change from 'kilometers' to 'miles'. This condition can be resolved in most cases by performing a 'reset' of the instrument cluster.

**NOTE: The instrument cluster reset will repair most customer concerns of this issue. However, there is the possibility that this condition may occur again which would require another reset. Do not replace the instrument cluster for this concern.** 

**Action:** In the event of a customer concern of the above, refer to the Repair Procedure outlined below to perform a 'Trip Units Reset'.

#### *PARTS:*

**No parts required** 

#### *TOOLS:*

**Latest IDS DVD; software first available on IDS DVD113 Patch File 5 Midtronics PCS-550 Vehicle Power Supply** 

### *WARRANTY:*

**NOTE: Repair procedures are under constant review, and therefore times are subject to change; those quoted here must be taken as guidance only. Always refer to DDW to obtain the latest repair time.** 

DDW requires the use of causal part numbers. Labor only claims must show the causal part number with a quantity of zero.

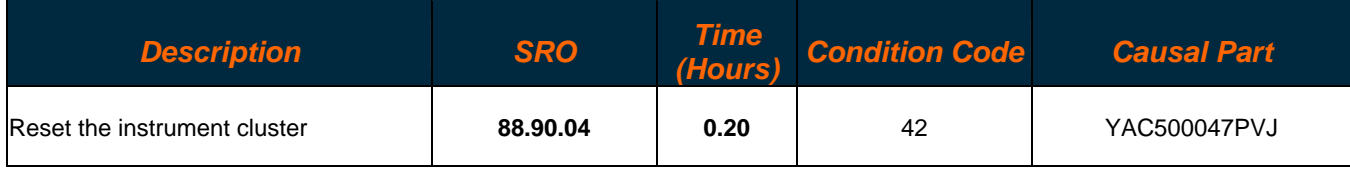

*Normal warranty policy and procedures apply.* 

NOTE: The information in Technical Bulletins is intended for use by trained, professional Technicians with the knowledge, tools, and equipment required to do the job properly and safely. It informs these Technicians of conditions that may occur on some vehicles, or provides information that could assist in proper vehicle service. The procedures should not be performed by 'do-it-yourselfers'. If you are not a Retailer, do not assume that a condition described affects your vehicle. Contact an authorized Land Rover service facility to determine whether the bulletin applies to a specific vehicle.

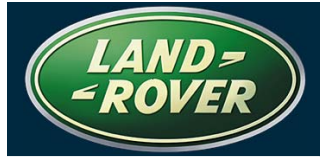

#### *REPAIR PROCEDURE*

 **CAUTION: A Midtronics PSC-550 Vehicle Power Supply must be connected to the vehicle battery during diagnosis.** 

1. Connect the Midtronics PSC-550 Vehicle Power Supply to the vehicle battery.

#### **NOTE: IDS must be loaded with software release DVD113 Patch File 5 or later.**

- 2. Connect the IDS to the vehicle and begin a new diagnostic session by entering the correct VIN for the current vehicle.
- 3. Follow the IDS prompts to read the vehicle configuration.
- 4. Select 'No' when prompted 'Do you wish to read diagnostic trouble codes?'
- 5. Select 'tick' to continue.
- 6. Select the 'Vehicle Configuration' tab when Content Model is displayed.
- 7. From the Vehicle Configuration menu, select 'Special Applications'.
- 8. Select 'tick' to continue.
- 9. Select 'Trip units reset' from the drop-down menu.
- 10. Select 'tick' to continue, following all on-screen instructions to complete this task.
	- IDS will return to the Vehicle Configuration menu when completed.
- 11. Exit the current session.
- 12. Disconnect IDS and the Midtronics PSC-550 Vehicle Power Supply from the vehicle.